## **Steps for downloading CIHI Alcohol-Abuse data**

## 1. <https://yourhealthsystem.cihi.ca/hsp/?lang=en>

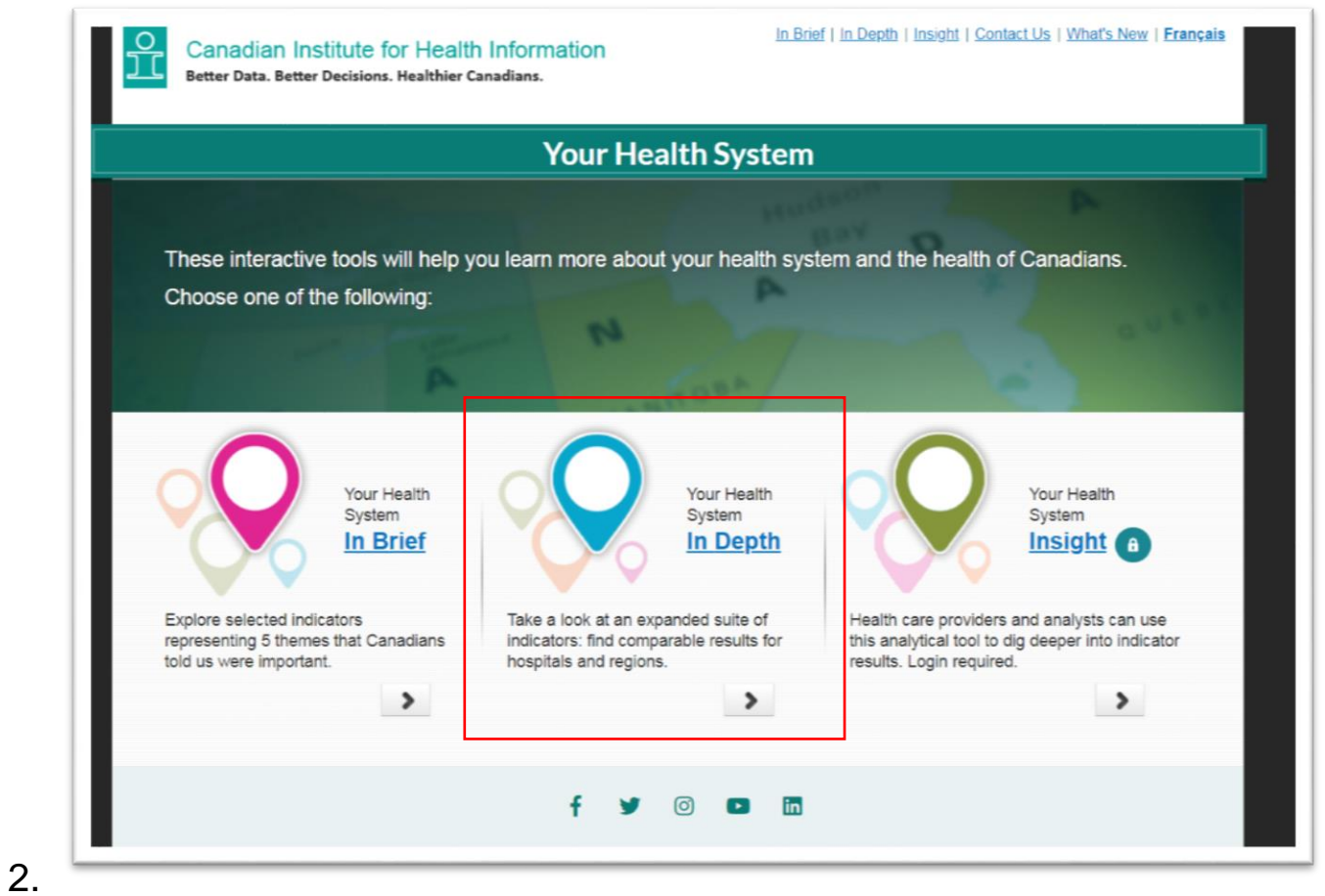

3. Select "In Depth"

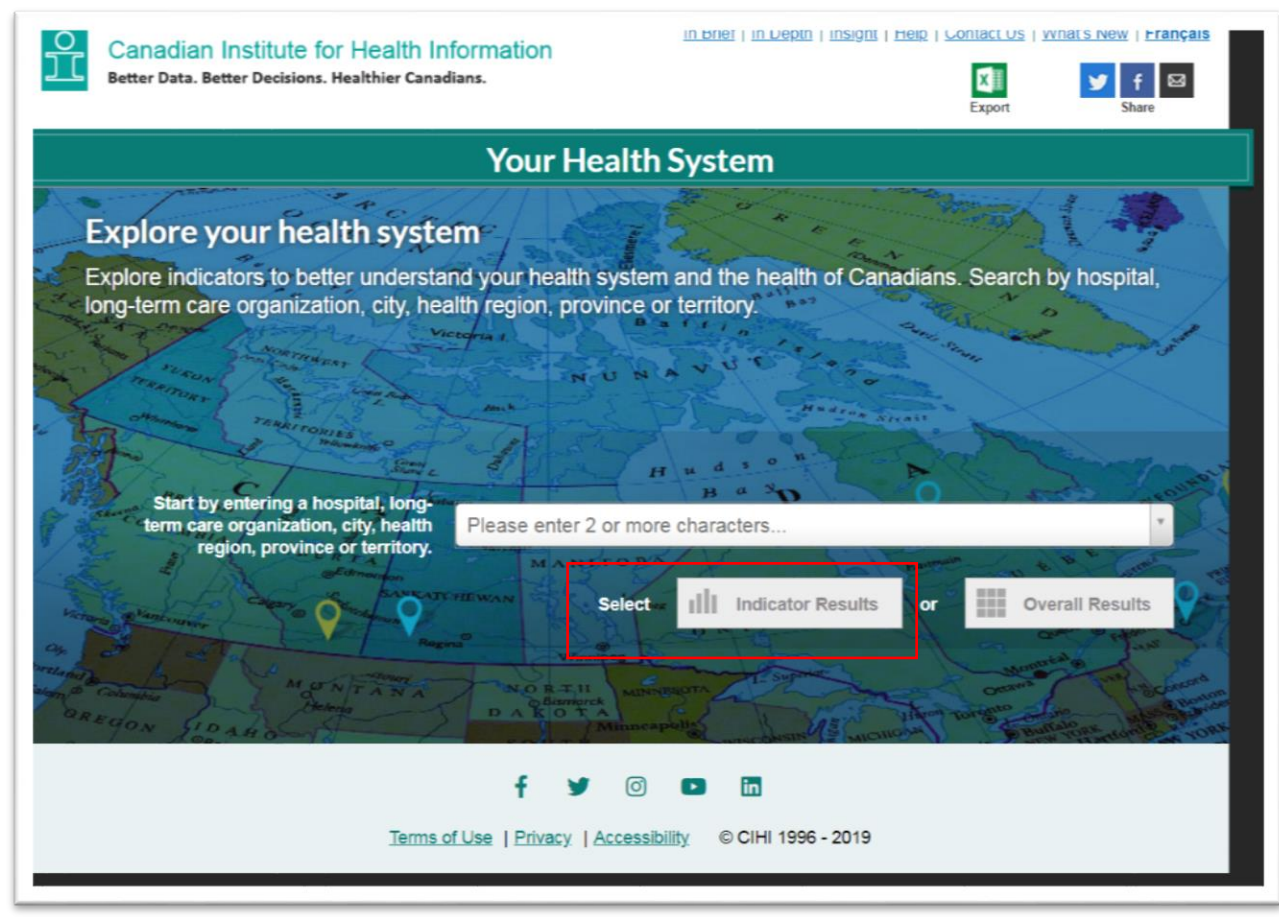

- 4. 5. Enter a province – say, Ontario – into the search box, and then select the "Indicator Results" tab
- 6. Scroll to the menu of choices at the bottom of the page, and select "Hospitalizations Caused Entirely By Alcohol" in the

## "Hospital Status" section on the far right-hand side.

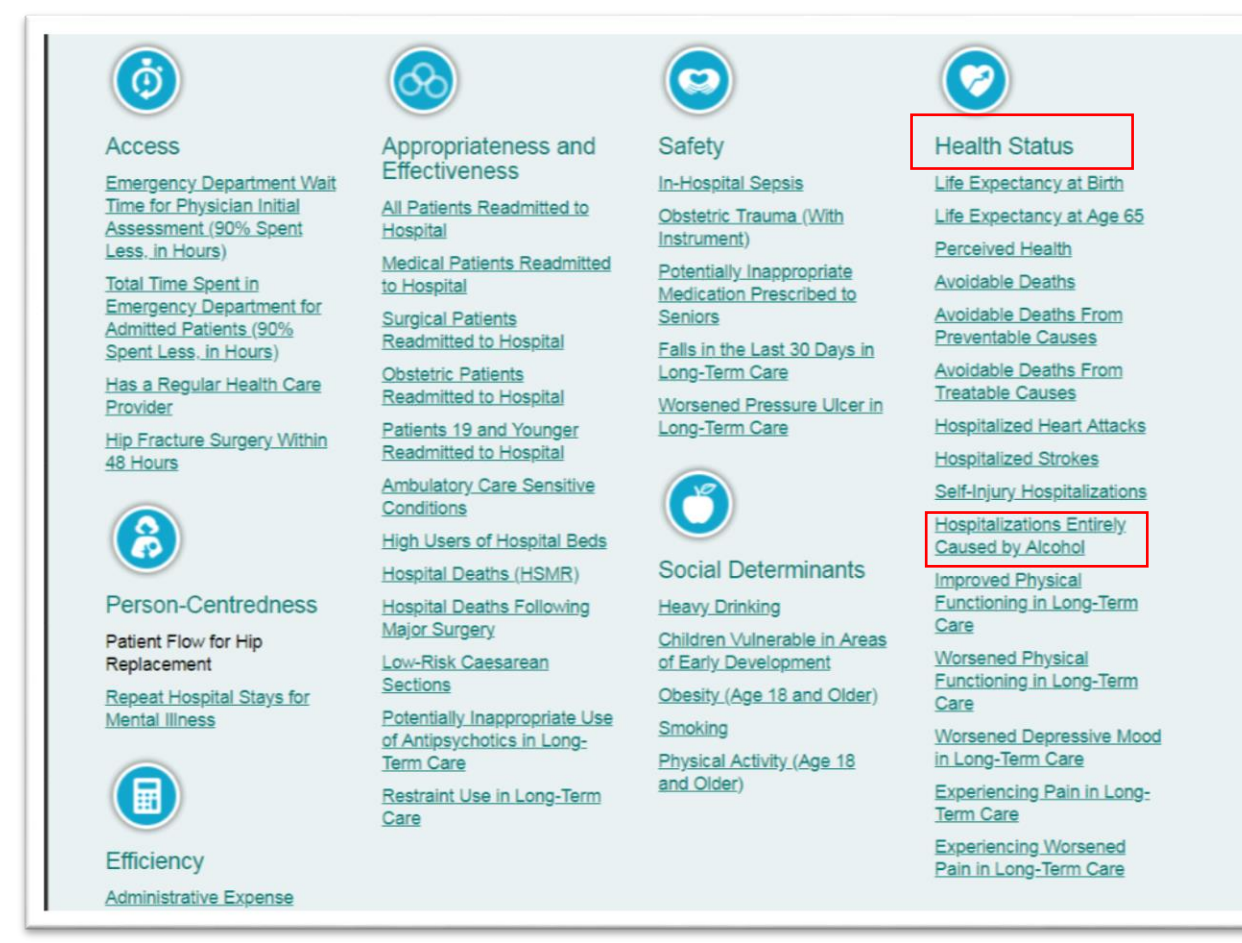

- 7. Scroll down to the "Export Data" tab above the map.
- 8. Select the "Data Export" tab to download the Excel workbook, save, open and go to the worksheet called "All Data Export— Indicators."